## **Vejledning til signering af ansøgning – VVS-installatør**

Når du har udfyldt og sendt formular med ansøgning til arbejde på installation, bliver der sendt en mail til dig med ansøgning til signering (underskrift).

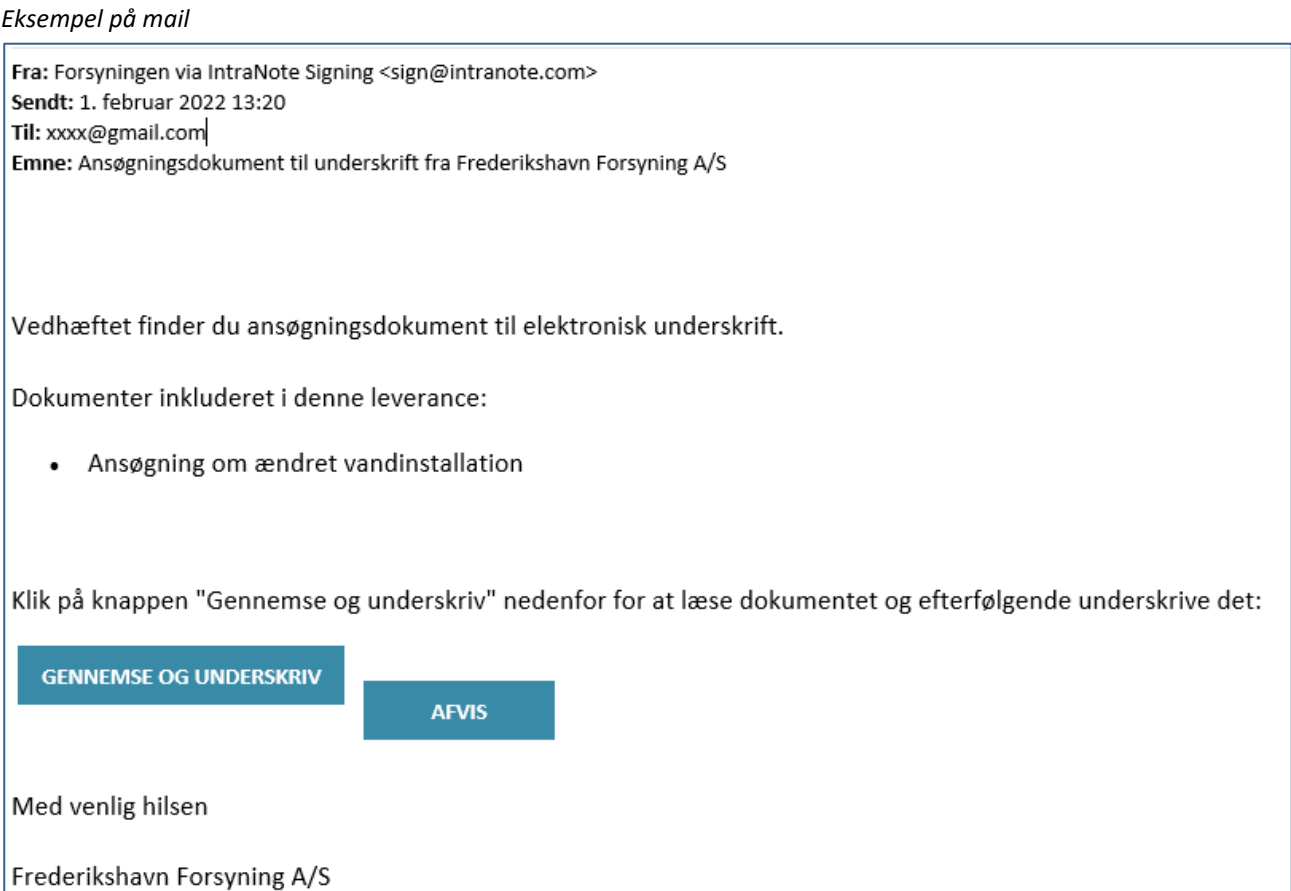

▪ Klik på knappen **GENNEMSE OG UNDERSKRIV**

Side til brug for signering åbner i browser

*Inden du kan komme videre, skal du acceptere*

Læs forbrugeraftalen omkring elektroniske underskrifter

 $\lceil$  Jeg accepterer forbrugeraftalen for brug af elektroniske underskrifter

- Klik på linket, hvor du kan læse forbrugsaftalen omkring elektroniske underskrifter
- Marker, at du accepterer forbrugsaftalen for brug af elektroniske underskrifter
- Læs dokumentet

*Her skal du "skrive under"*

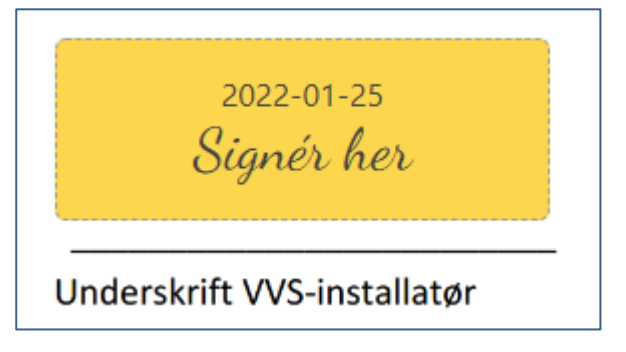

- Klik på den gule knap **Signér her**
- Vælg en underskriftstype til højre eller upload et billede med din underskrift, hvis du har sådan et

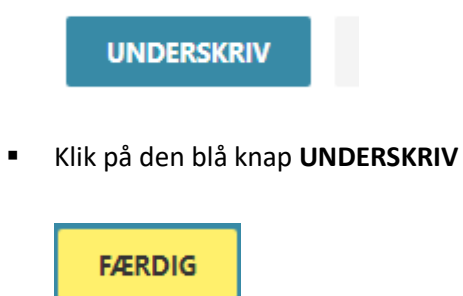

Klik på den gule knap FÆRDIG øverst på skærmen

Underskriften er gennemført, og du får nedenstående billede vist på skærmen.

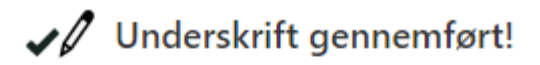

Du modtager et link til det endelige underskrevne dokument når øvrige underskrivere har gennemført processen.

Hvis du har spørgsmål, kontakt Forsyningen.

Skal ejer af ejendommen underskrive ansøgningen, får vedkommende en tilsvarende mail med dokument til signering. Dette gælder ved nye installationer samt ved ændring af varmeinstallation.

Når alle parter har underskrevet, modtager du en mail om dette, og du kan downloade det underskrevne dokument.